# **GO 版本 S3 windows 环境部署手册**

# **一、下载**

官网下载地址: [https://www.yottachain.io/](https://www.yottachain.io/zh/developer/) 点击首页顶部菜单的"下载"或"开始使用",选择 windows 的 GO\_s3 客户端下载。

# **二、安装并启动**

1. 下载解压之后得到 s3 的文件夹,使用管理员权限打开命令行窗口,进入 s3 的文件 夹, 执行安装命令 YTS3\_Windows.exe \_install

D:\yts3\GO YTS3 Windows>YTS3 Windows.exe install I: 10:47:17 Path: YTS3\_Windows. exe I: 10:47:17 Install OK.

2. 安装成功后, 执行命令 YTS3 Windows.exe start

D:\yts3\GO\_YTS3\_Windows>YTS3\_Windows.exe start  $I: 10:48:12$  Path: YTS3 Windows. exe I: 10:48:12 Start OK.

在任务管理器看到 yts3 的进程为正在运行,说明 s3 已经成功启动。

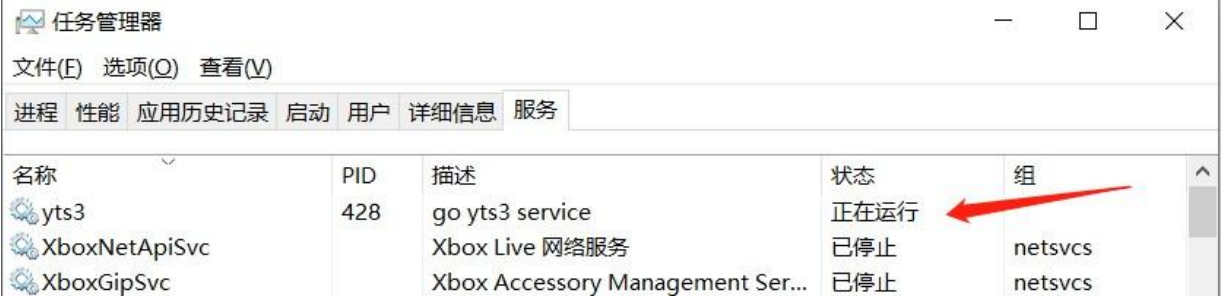

# **三、设置连接**

1. 安装成功后 s3 需要注册账户才能连接工具使用:

使用 postman 请求接口注册,url: https://localhost:8080/api/v1/insertuser

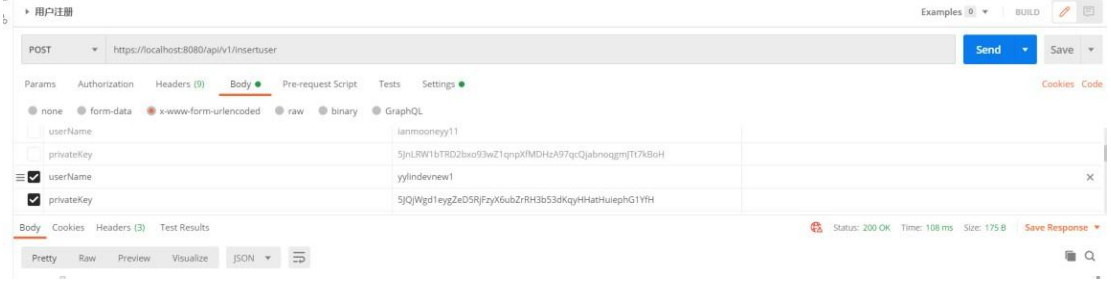

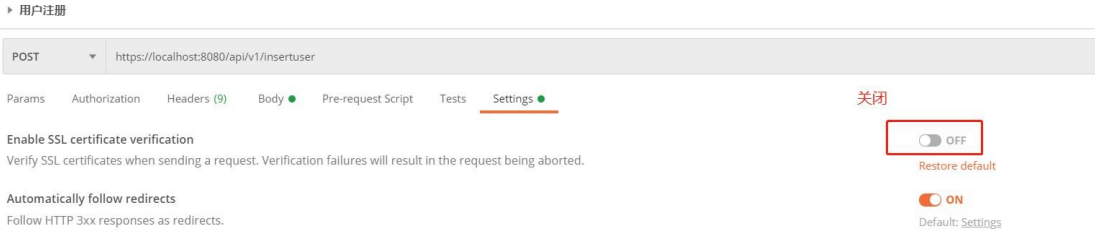

用户注册成功后返回 "status": "Register success testuserlyy1", 则注册成功

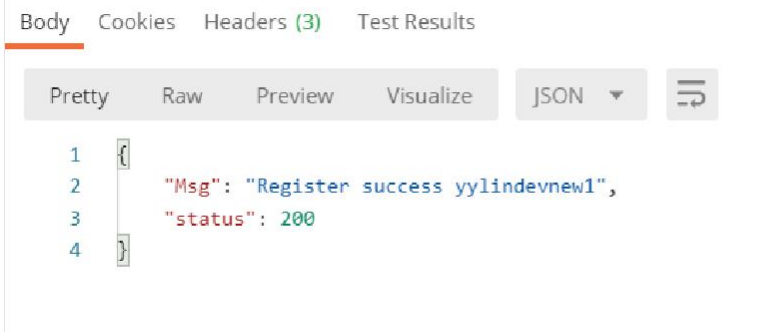

2. 注册成功后设置 s3browser 连接 点击"Account"-> "Add new account.." Account name:可以随意设置 Account Type: 设置为 S3 Compatible Storage REST Endpoint: 设 置 为 s3 服 务 器 ip Signature Version: 设 置 为 Signature V4 Access Key ID: 设置为账户公钥 Secret Access Key: 设置为账户秘钥 最下方勾选使用 SSL

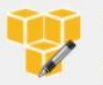

# **Edit Account**

Edit account details and click Save changes

# **Account Name:**

anmooneyy11

Assign any name to your account.

## Account Type:

S3 Compatible Storage

Choose the storage you want to work with. Default is Amazon S3 Storage.

### **REST Endpoint:**

localhost8083

Specify S3-compatible API endpoint. It can be found in storage documentation. Example: rest server.com:8080

# Signature Version: Signature V4

Choose the supported signature version. Default value is Signature V2

### Access Key ID:

### YTA5ESq7wZMs2f83sRoAXzB8nsWotKMYeG2CRn7MmmAWPiwYfTHfU

Required to sign the requests you send to Amazon S3, see more details at https://s3browser.com/keys

#### Secret Access Key:

# 

Required to sign the requests you send to Amazon S3, see more details at https://s3browser.com/keys

## Encrypt Access Keys with a password:

Turn this option on if you want to protect your Access Keys with a master password.

### ☑ Use secure transfer (SSL/TLS)

If checked, all communications with the storage will go through encrypted SSL/TLS channel

Click here to sign up for Amazon S3.

Save changes

**O** Cancel

online help

 $\ddot{\phantom{1}}$ 

# 3. 设置连接成功后, 创建 bucket

S3 Browser 8-5-9 - Free Version (for non-commercial use only) - dev2 Accounts Buckets Files Tools Ungrade to Prol Help

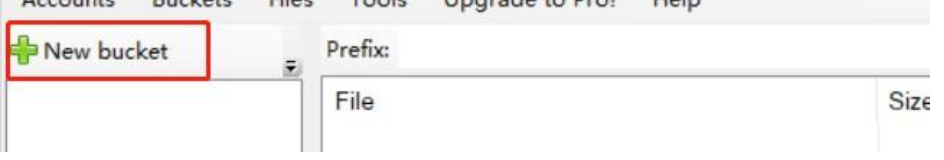

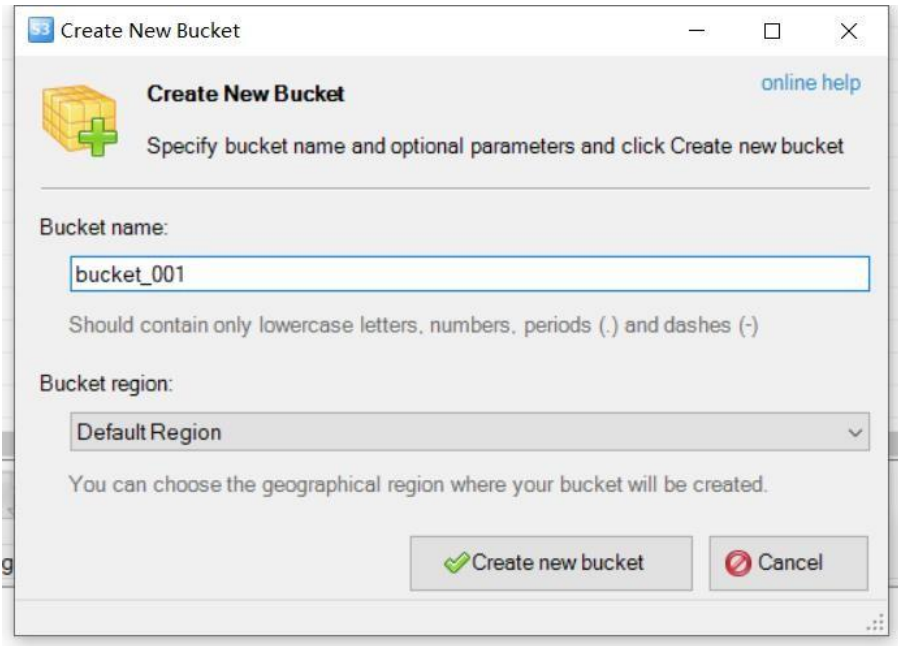

创建成功后可以上传文件。

若提示连接已断开,账户是否注册成功,s3browser 连接设置是否填写正确。 上传文件过程中,若 s3browser 退出或服务停止,可重启服务并注册用户,进行续传。

# **四、多用户使用说明**

为了方便说明, 使用 linux 服务器安装并启动 S3 服务, 在 windows 环境分别注册不同的 用户连接服务器并上传文件。

一、启动 S3 服务

1. 选择一台机器安装并启动 S3 服务。

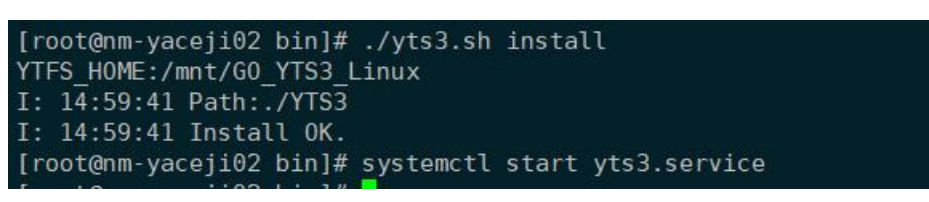

2. 注册多个用户,有两种方式:

① 在 linux 安装服务器后使用命令行注册多个用户。

[root@localhost /]# curl -XPOST -k "https://localhost:8080/api/v1/insertuser?userName=yylind<br>evnew1&privateKey=5JQjWgd1eygZeD5RjFzyX6ubZrRH3b53dKqyHHatHuiephG1YfH" {"Msg":"Register success yylindevnew1","status":200}[root@localhost /]#<br>{"Msg":"Register success yylindevnew1","status":200}[root@localhost /]#<br>[root@localhost /]# curl -XPOST -k "https://localhost:8080/api/v1/insertuser?u ernew3&privateKey=5HrjDv8NCeuAvSuVMMPtfxQJxBMxqFHb3tjWPT8tZfuYVogRnua"<br>{"Msg":"Register success testusernew3","status":200}[root@localhost /]#

② 在两台 windows 环境的机器上分别注册用户。请求接口 ip 为 S3 服务器 ip。

用户 1:

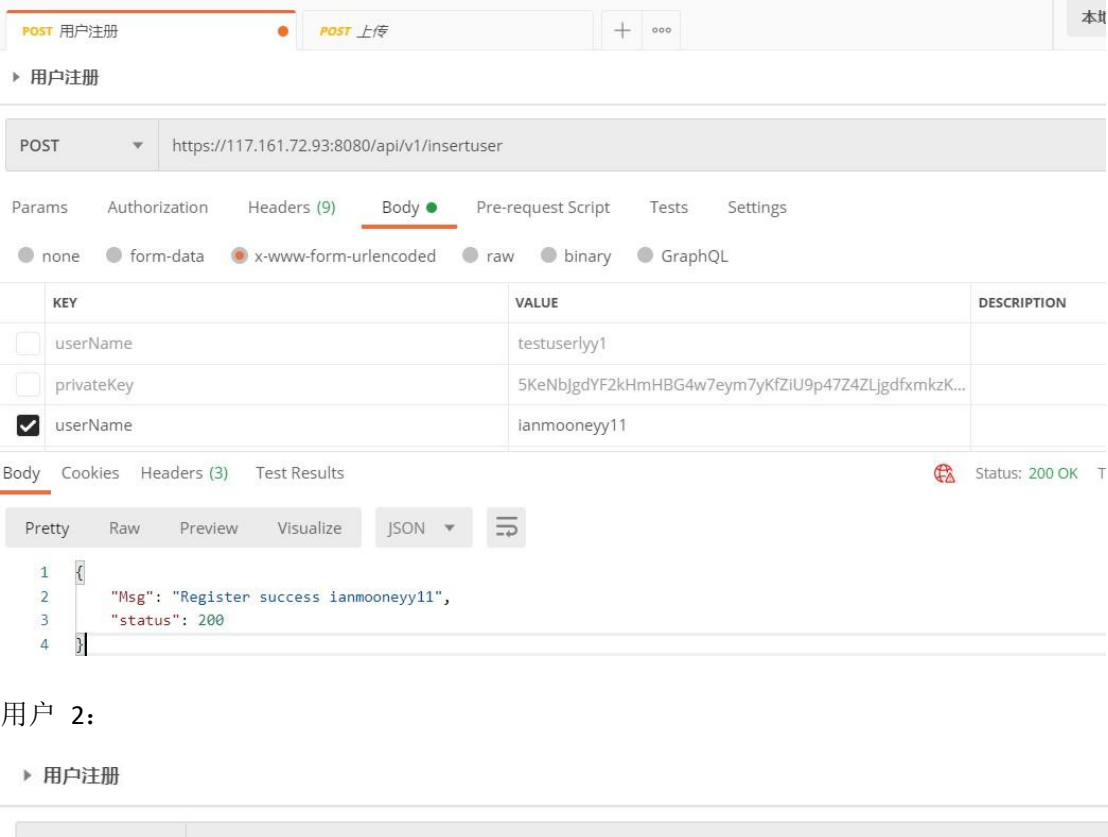

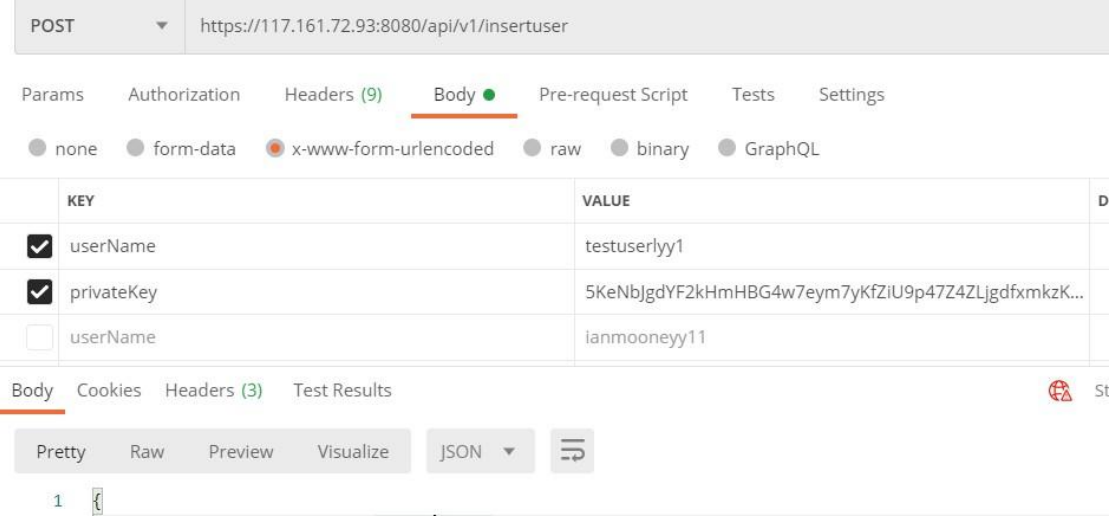

二、分别配置连接

两台windows 服务器分别设置连接,设置与单用户相同,填写 S3 服务器 ip 以及对应的 秘钥

# **B** Edit Account

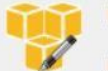

**Edit Account** 

Edit account details and click Save changes

#### Account Name:

dev<sub>2</sub>

Assign any name to your account

#### Account Type:

S3 Compatible Storage

Choose the storage you want to work with. Default is Amazon S3 Storage.

#### **REST Endpoint:** S3服务器ip

117.161.72.94 8083

Specify S3-compatible API endpoint. It can be found in storage documentation. Example: rest.server.com:8080

### Signature Version:

Signature V2

Choose the supported signature version. Default value is Signature V2.

## Access Key ID:

YTA6gWT3kqwy1XpqMemauy8th9EbpZ2cgtSmHpFuXsqAD5YpMBpQQ

Required to sign the requests you send to Amazon S3, see more details at https://s3browser.com/keys

### Secret Access Key

Required to sign the requests you send to Amazon S3, see more details at https://s3browser.com/keys

设置成功后可以上传、下载文件,与单用户相同。

 $\Box$  $\times$ online help

 $\frac{1}{2}$